## **Schritt für Schritt:**

# **Erstellen eines Diagramms**

Wir bearbeiten unsere **Folie 20**. In den bereits durchgeführten Beispielen haben wir bemerkt, dass das Layout in vielen Fällen eine entscheidende Rolle spielt. So auch hier. Aber PowerPoint macht es uns sehr einfach: Sofern das Standardlayout *Titel und Inhalt* auf der Folie verwendet wird, können sowohl Texte geschrieben als auch verschiedene Objekte, wie Tabelle, Diagramm, Organigramm, etc. eingefügt werden.

Stellen Sie das Layout der Folie auf *Titel und Inhalt*. **Schritt 1**

Um zu einem Diagramm zu kommen, können Sie: **Schritt 2**

Im Inhaltsfensters auf **klicken**,

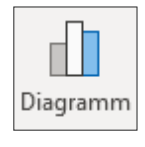

● EINFÜGEN | ILLUSTRATIONEN | DIAGRAMM wählen.

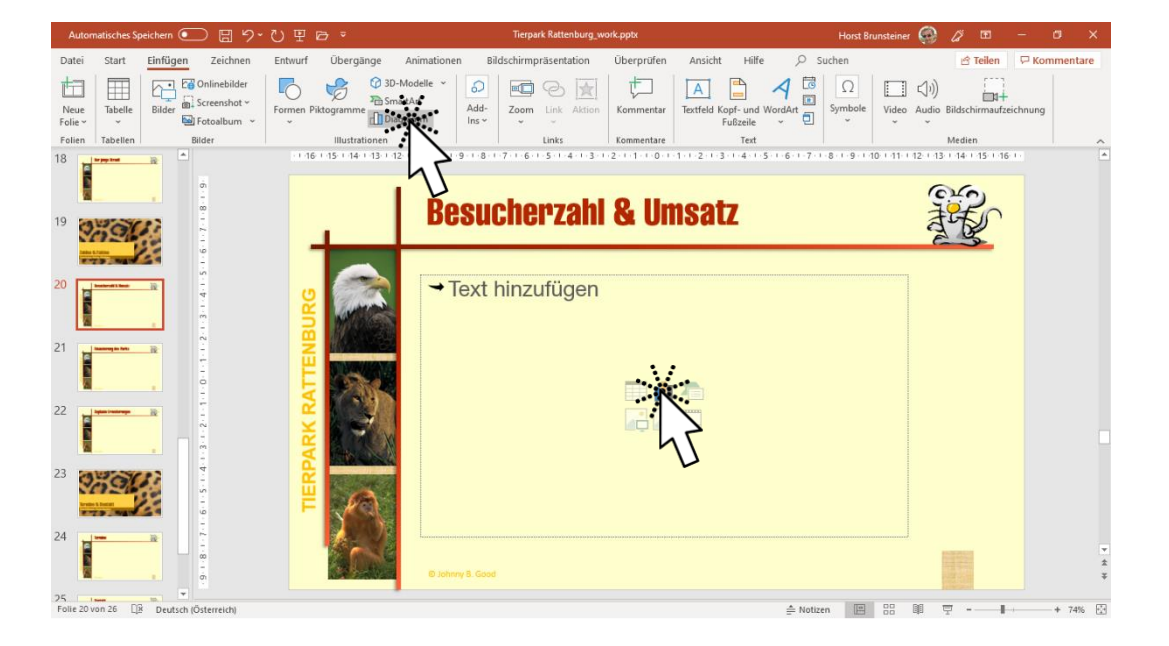

Im nachfolgenden Dialog sehen Sie links die Liste der Diagrammtypen und rechts oben die Varianten des gewählten Typs. Darunter wird die aktuelle Auswahl in einer kleinen Vorschau gezeigt. Ein Überfahren mit der Maus vergrößert die Vorschau.

128

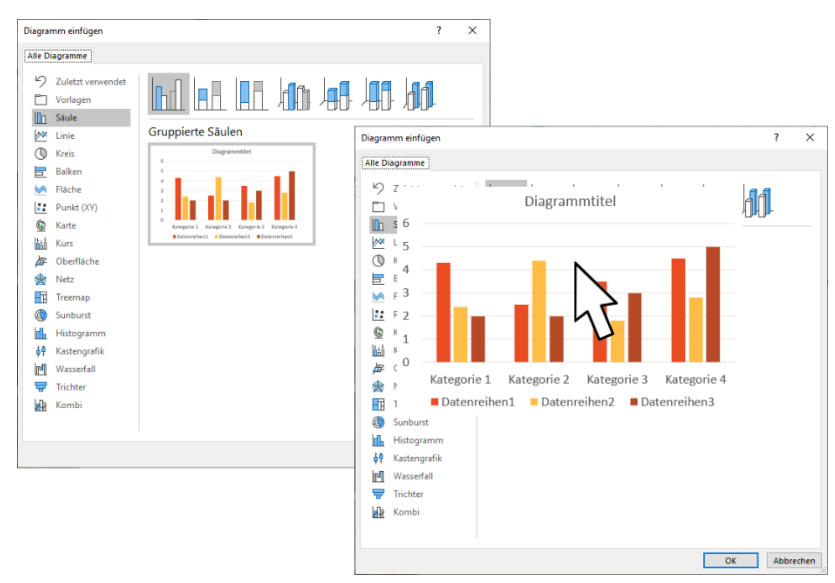

*Ein Überfahren mit der Maus vergrößert die Vorschau*

Wir wählen für unser Beispiel die oben abgebildete Standardvariante: *Gruppierte Säulen* und bestätigen den Dialog mit . **Schritt 3**

Nun wird ein Standarddiagramm eingefügt und ein dazugehöriges Fenster mit der so genannten *Datentabelle* geöffnet. In diesem Fenster können Sie nicht nur Werte eintragen, sondern – wie in MS Excel – auch Berechnungen durchführen. Die grüne Titelleiste der Tabelle weist auf den Excel-Ursprung hin.

Tragen Sie in der Tabelle die Umsätze und die Besucherzahlen gemäß der untenstehenden Abbildung ein. Wird die Tabelle größer, so passen sich die bunten Rahmen automatisch an. Nachdem wir die *Datenreihe 3* nicht benötigen, ziehen Sie den blauen Rahmen an dem Anfasser in der rechten unteren Ecke eine Spalte nach links. **Schritt 4**

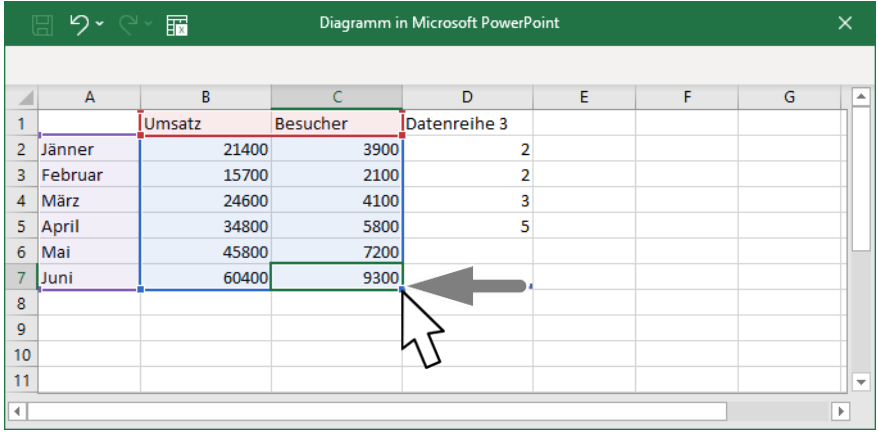

## Folien und Objekte bearbeiten

Größere Datenmengen können Sie direkt in MS Excel bearbeiten, wenn Sie auf die Schaltfläche  $\mathbb{R}$  klicken.

Schließen Sie die Datentabelle mit der Schaltfläche  $\times$  in der rechten obe-**Schritt 5** ren Fensterecke, damit Sie auf das Menüband wieder uneingeschränkten Zugriff haben. Mit DIAGRAMMENTWURF | DATEN | DA- $\mathbb{R}$ Daten TEN BEARBEITEN können Sie später jederzeit wieder auf bearbeiten <mark>></mark> Daten bearbeiten die Datentabelle zugreifen oder sie gleich direkt in **TR** Daten in Excel bearbeiten Excel öffnen.

> Bei markiertem Diagramm stehen die Kontextregister DIAGRAMMENTWURF und FORMAT zur Verfügung.

Um das Diagramm optisch noch ein wenig anzupassen, verwenden Sie den Katalog DIAGRAMMENTWURF |DIAGRAMMFORMATVORLAGEN und selektieren Sie die **Formatvorlage 6** in dieser Liste. **Schritt 6**

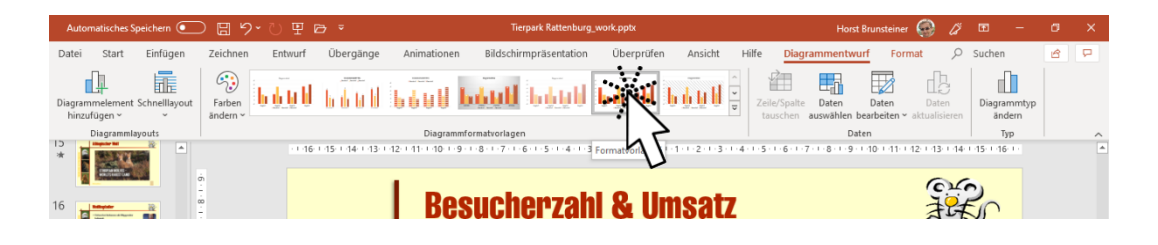

Alternativ dazu können Sie diese Formatvorlagen auch über ein spezielles Smarttag – eine Schaltfläche direkt auf der Folie – zuweisen, welches bei markiertem Diagramm an seiner rechten Seite erscheint.

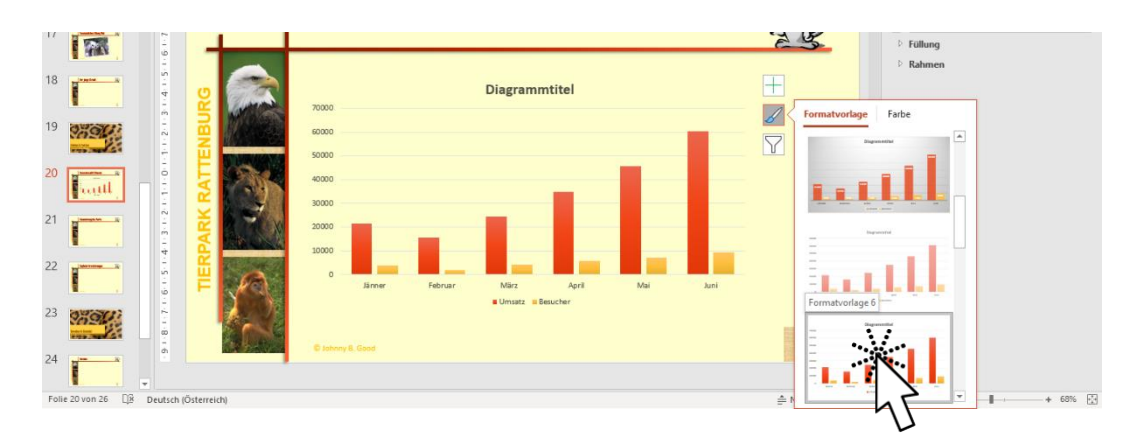

Sollte die Farbgebung nicht Ihren Geschmack treffen, so verwenden Sie das gleiche Smarttag und dort den Bereich FARBE:

130

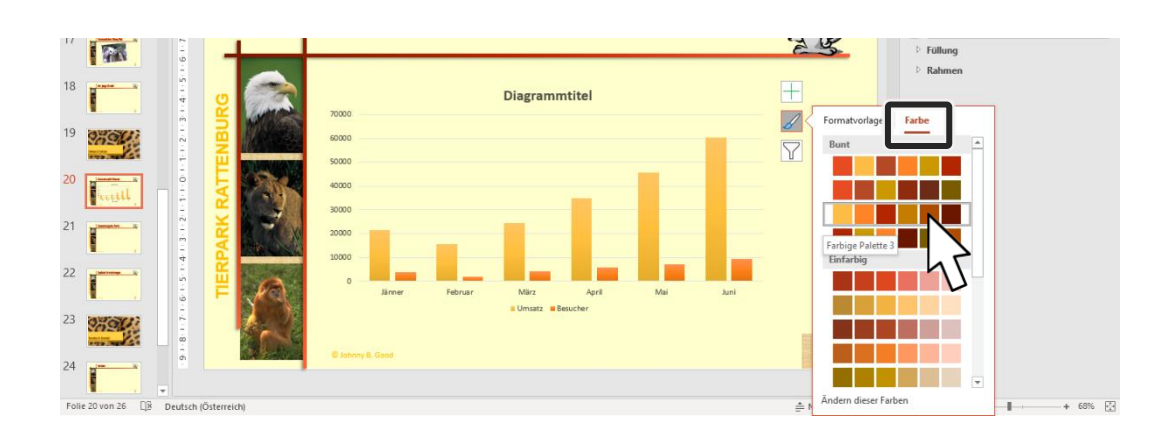

Doppelklicken Sie nun oberhalb des Diagramms den Eintrag *Diagrammtitel* und überschreiben Sie ihn mit 1. Halbjahr 2019. **Schritt 7**

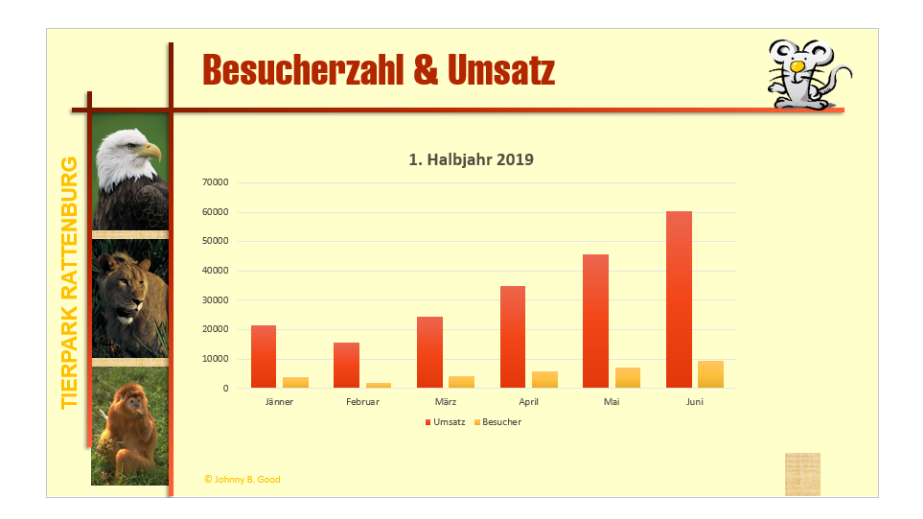

# **Diagramm formatieren**

Zum Formatieren einzelner Diagrammelemente verwenden Sie entweder die Kontextregister oder – vorzugsweise – den Aufgabenbereich. Einmal aufgerufen zeigt letzterer immer die Formatierungsmöglichkeiten des markierten Elements auf.

Klicken Sie auf die **Zeichnungsfläche**; das ist jene Fläche hinter den Säulen, sie ist zwischen den Gitternetzlinien anwählbar. KONTEXTMENÜ | ZEICH-NUNGSFLÄCHE FORMATIEREN ruft den Aufgabenbereich auf.

Falls sie einmal ein Diagrammelement nicht auf Anhieb finden, so können Sie es auch über das Kombinationsfeld FORMAT | AKTUELLE AUSWAHL | DIA-GRAMMELEMENTE oder aber im Aufgabenbereich in der Liste unter dem Aufgabenbereich-Titel auswählen.

**Schritt 8**

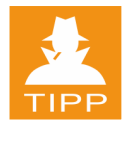

ш

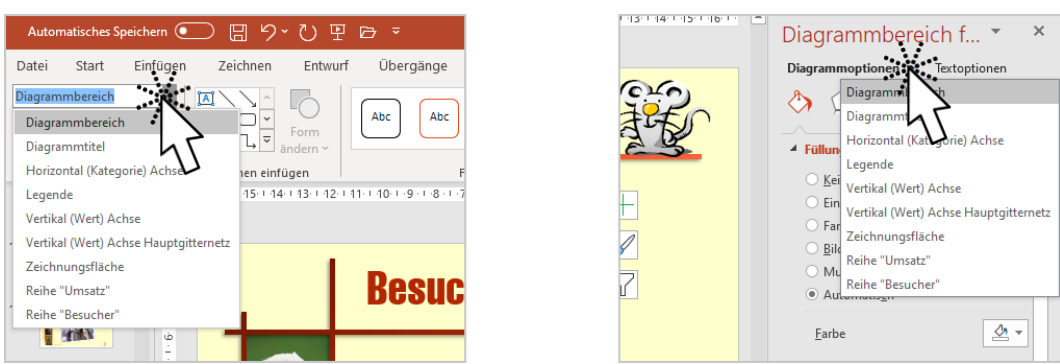

Wir wollen ein Bild als Hintergrund für unsere Balken. Wählen Sie also im Aufgabenbereich ZEICHNUNGSFLÄCHE FORMATIEREN | ZEICHNUNGSFLÄCHENOPTI-ONEN | FÜLLUNG | BILD- ODER TEXTURFÜLLUNG und klicken Sie auf die Schaltfläche BILDQUELLE Einfügen ... **Schritt 9**

> PowerPoint möchte nun wissen, ob Sie aus einer Datei, aus einer Onlinedatei oder aus der neuen Piktogramm-Bibliothek einfügen möchten. Wir entscheiden uns für die erste Option.

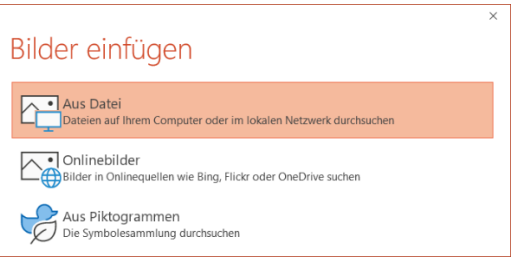

# **Schritt 10**

Im Dialog *Grafik einfügen* finden Sie in Ihrem Beispielordner die Bilddatei BESUCHER.JPG. Doppelklicken Sie diese Datei.

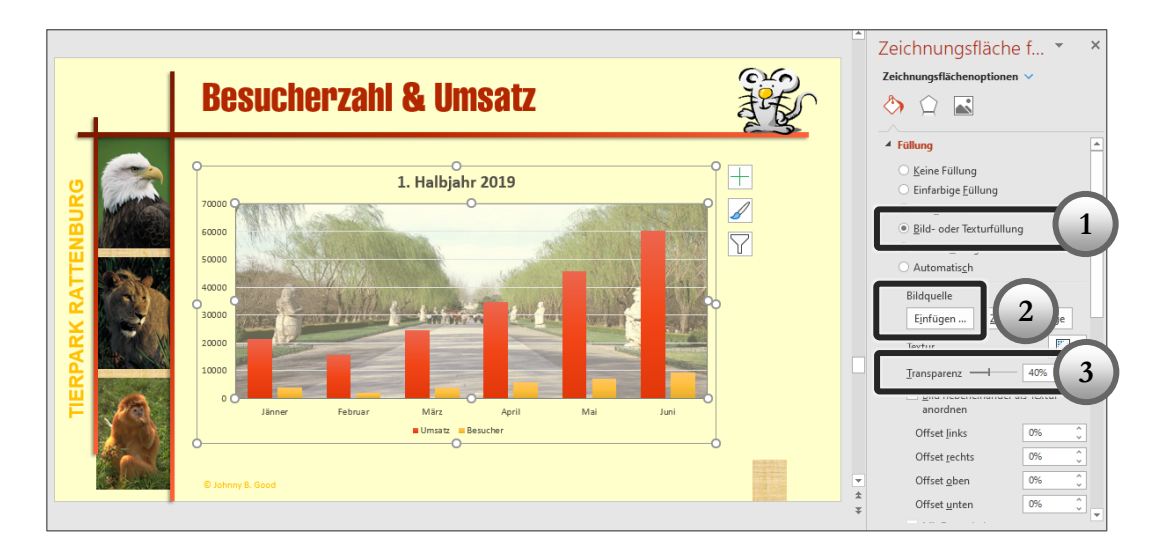

PowerPoint 2019 Advanced

Wenn Sie möchten, können Sie im Aufgabenbereich die TRANSPARENZ etwas erhöhen. Das lässt das Bild etwas blasser werden und die Säulen farblich hervortreten. **Schritt 11**

Klicken Sie links auf die Werteachse oder suchen Sie aus der Liste im Aufgabenbereich den Eintrag **Vertikal (Wert) Achse** aus. **Schritt 12**

Alternativ: FORMAT | AKTUELLE AUSWAHL | DIAGRAMMELEMENTE.

Im Bereich ACHSENOPTIONEN des Aufgabenbereichs finden Sie nun vier Symbole als Auswahl der gewünschten Formatierung.

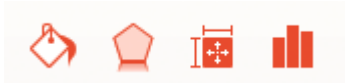

Von links: FÜLLUNG UND LINIE, EFFEKTE, GRÖßE UND EIGENSCHAFTEN, ACHSENOPTIONEN.

In den ACHSENOPTIONEN können Sie die Darstellung der Achse sehr individuell einrichten: **Schritt 13**

- 1. Tragen Sie in das Feld MAXIMUM den Wert 100000 ein, um für die kommenden Monate beim Umsatz noch Luft nach oben zu haben.
- 2. Tragen Sie in das Feld HAUPTSTRICHE den Wert 20000 ein. Das bestimmt den Abstand der weißen, horizontalen **Hauptgitternetzlinien**, die im Diagramm sichtbar sind.
- 3. Tragen Sie in das Feld TEILSTRICHE den Wert 10000 ein. Das bestimmt den Abstand der horizontalen **Hilfsgitternetzlinien**, die derzeit im Diagramm nicht sichtbar sind. Wir werden das Thema weiter hinten besprechen.

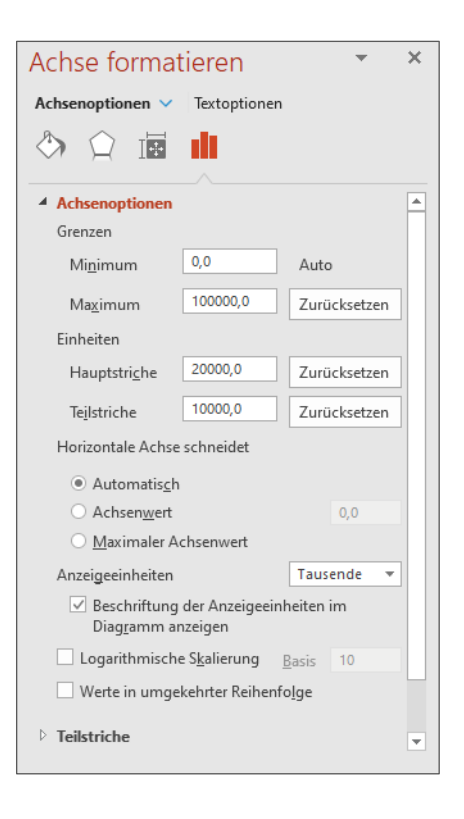

4. Wählen Sie im Kombinationsfeld ANZEIGEEINHEITEN den Eintrag *Tausende*. Dies hat zur Folge, dass die Achsen nicht mehr mit der gesamten Zahl 20000, 40000, etc. beschriftet sind, sondern mit den platzsparenden Zahlen 20, 40, etc. Die Option BESCHRIFTUNG DER ANZEIGEEINHEITEN

w

IM DIAGRAMM ZEIGEN macht das, was sie verspricht und zeigt den Hinweis "Tausende" neben der Achse.

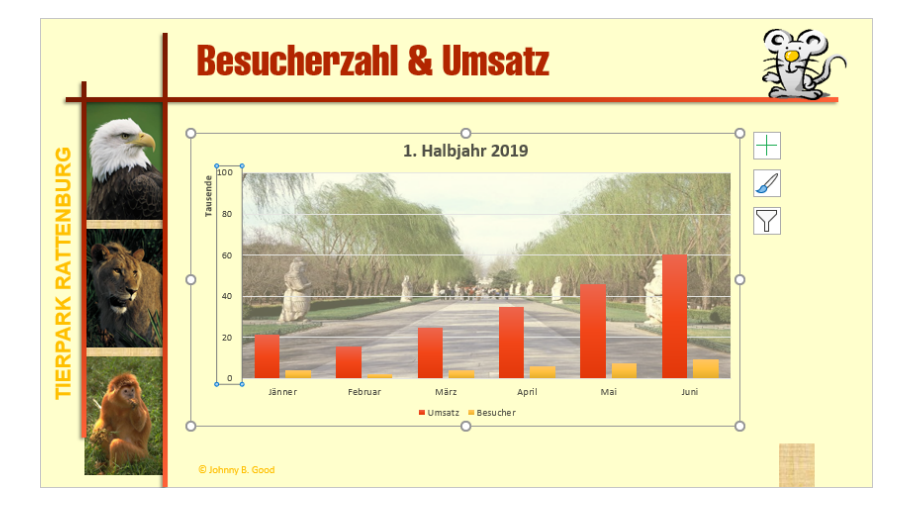

Eines der Smarttags, welche rechts neben dem markierten Diagramm erscheinen, haben wir bereits kennen gelernt. Diese Symbole haben folgende Bedeutungen:

- $\pm$ Erlaubt das Hinzufügen/Entfernen von Diagrammelementen
- $\mathscr{Q}$ Erlaubt die Auswahl von Formatvorlage und Farbe
- 7 Erlaubt das Filtern der angezeigten Informationen
- Klicken Sie auf  $\Box$  und auf den Pfeil neben GITTERNETZLINIEN und aktivieren Sie das Kontrollkästchen PRIMÄRES HILFSGITTER HORIZONTAL. **Schritt 14**

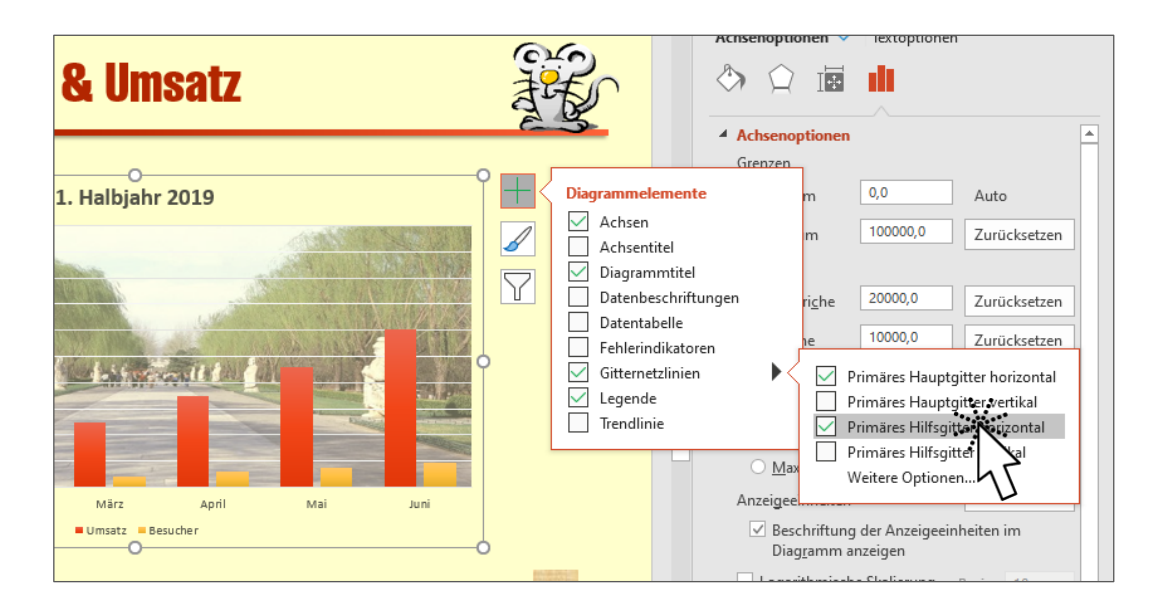

134

Markieren Sie anschließend eine der nun angezeigten Hilfsgitternetzlinien im Diagramm, das sind diejenigen, die keine Zahl an der Achse aufweisen. Dadurch zeigt der Aufgabenbereich wieder entsprechende Einstellungsmöglichkeiten. **Schritt 15**

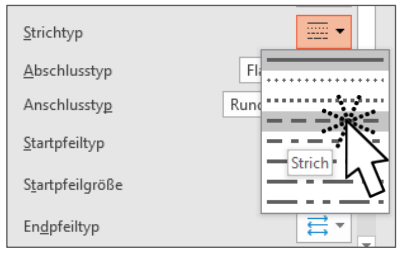

Wählen Sie den STRICHTYP *Strich*. **Schritt 16**

Sie sehen also, mit  $\pm$  fügen Sie alle gewünschten Diagrammelemente ein oder blenden sie aus. Formatiert wird am besten über den Aufgabenbereich.

Markieren Sie das Textfeld der Achsenbeschriftung *Tausende* und klicken Sie dann in den Text. **Schritt 17**

Korrigieren Sie den Text auf Tausend.

Markieren Sie erneut das Textfeld und formatieren Sie Schriftart, Farbe, Größe, etc. im Bereich START | SCHRIFTART nach Ihrem Ermessen. **Schritt 19**

Text wird am besten im Bereich START | SCHRIFTART formatiert, darüber hinaus zeigt der Aufgabenbereich unter TEXTOPTIONEN ebenfalls einige Möglichkeiten.

Markieren Sie der Reihe nach den Text der **vertikalen Achse** (Wert-Achse), den Text der **horizontalen Achse** (Kategorien-Achse) und den **Diagrammtitel** und geben Sie dem Text ein passendes Format.

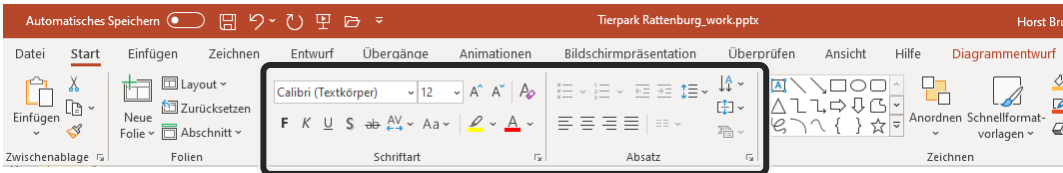

Klicken Sie auf den Rahmen des Diagramms, um sicher zu gehen, dass nicht ein anderes Element markiert ist. **Schritt 21**

Klicken Sie anschließend auf  $\pm$  und dann auf den Pfeil neben DATENBE-SCHRIFTUNGEN und wählen Sie AM ENDE INNERHALB. **Schritt 22**

Dadurch werden die dargestellten Werte der einzelnen Säulen des Diagramms angegeben. Somit sind noch weitere Diagrammelemente hinzugekommen, die wiederum markiert und formatiert werden können.

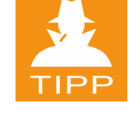

**Schritt 18**

**Schritt 20**

# Folien und Objekte bearbeiten

#### Formatieren Sie wie folgt: **Schritt 23**

- 1. Selektieren Sie stellvertretend einen der Werte in den **Umsatzsäulen**. Damit werden die Werte aller Umsatzsäulen ausgewählt.
- 2. Ändern Sie die Schriftfarbe auf *Weiß* (START | SCHRIFTART).
- 3. Markieren Sie die Werte der **Besuchersäulen**. Die Säulen sind zu niedrig, um die Zahlen innerhalb zu zeigen.
- 4. Klicken Sie auf  $|+|$ , anschließend auf den Pfeil neben DATENBESCHRIF-TUNGEN und ändern Sie die Auswahl auf AM ENDE AUßERHALB.
- 5. Verändern Sie die Schriftfarbe der Werte auch hier auf Weiß.

Markieren Sie nun eine Datenreihe (*Umsatz* oder *Besucher*), indem Sie eine der Säulen anklicken. **Schritt 24**

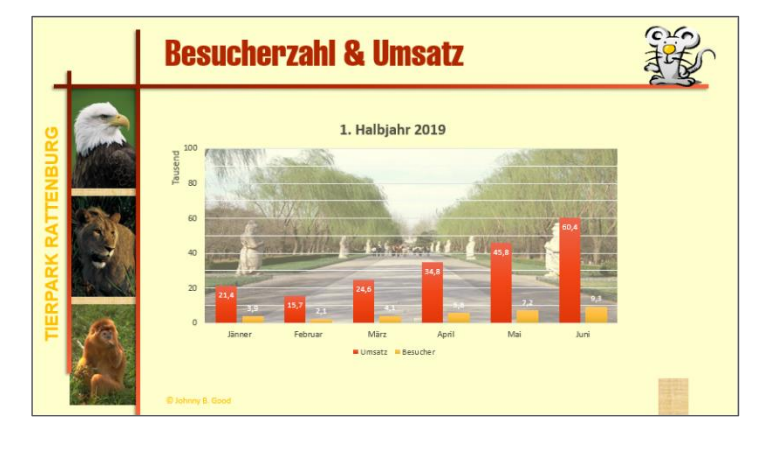

Im Aufgabenbereich wird Ihnen von PowerPoint voraussichtlich der Bereich DATENREIHEN FORMATIEREN | DATENREIHENOPTIONEN | REIHENOPTIO-NEN **II** angezeigt.

Sie finden hier zwei Schieberegler: REIHENACHSENÜBERLAPPUNG und AB-STANDSBREITE. Zwei Begriffe, die man vorerst nicht recht deuten kann.

Eine Änderung der *Abstandsbreite* verändert den Abstand zwischen der letzten Säule einer Kategorie (z.B. Februar) und der ersten Säule der darauffolgenden Kategorie (z.B. März). Je kleiner die Abstandsbreite, desto näher kommen sich die Säulen und desto breiter werden die Säulen auch.

Verändern Sie die ABSTANDSBREITE auf 50% **Schritt 25**

> Die *Reihenachsenüberlappung* lässt die Säulen einer Kategorie (z.B. Februar) bei einem Wert von 0% direkt aneinanderstoßen. Bei negativen Werten haben die Säulen einen Abstand, bei positiven Werten überlappen die Säulen.

Ändern Sie die Reihenachsenüberlappung auf +30%.

Speichern Sie Ihre Präsentation.

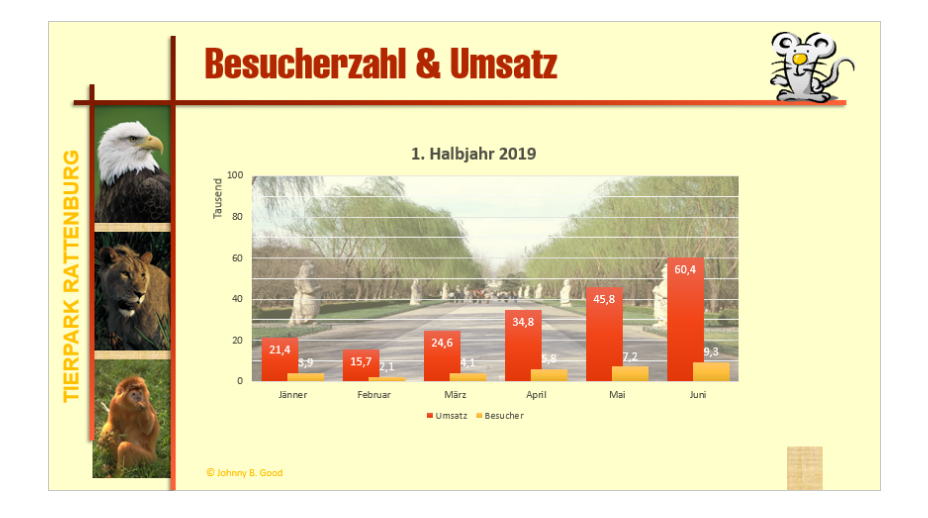

Im Prinzip gefällt uns das Diagramm. Ich möchte nur darauf hinweisen, dass Bildmaterial in solcherlei Grafiken, die ja lesbar sein sollen, nie ganz unproblematisch ist. Wir haben deshalb unser Bild in der Zeichenfläche auch ein wenig transparent gestaltet.

Bei Bedarf ist es auch möglich, Bilder oder Grafiken in andere Teile des Diagramms einzusetzen. Letztendlich in jedes Element, das Fläche bekommen kann. Also auch in Säulen.

Man wählt eine Datenreihe aus und füllt – wie auch die Zeichenfläche – mit BILD- ODER TEXTURFÜLLUNG. Auch hier kommt von PowerPoint die Frage, woher die Grafik kommen soll: Bild vom Datenträger, Onlinebild oder Piktogramm. Dafür ist die neue Piktogramm-Bibliothek ein sehr guter Fundus.

Hat man Grafiken in Säulen oder Balken eingefügt, so stehen im Aufgabenbereich noch Optionen zur Verfügung. Man kann die Grafik STRECKEN, STAPELN oder STAPELN UND TEILEN.

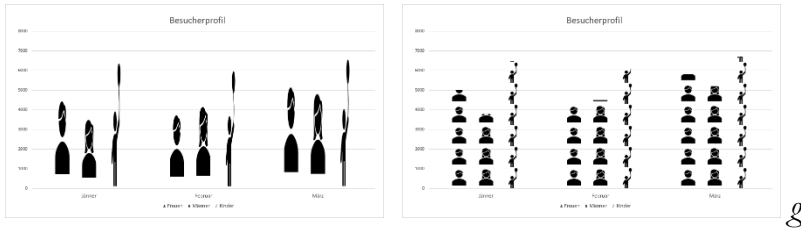

 *gestreckt und gestapelt*

**Schritt 27**

w

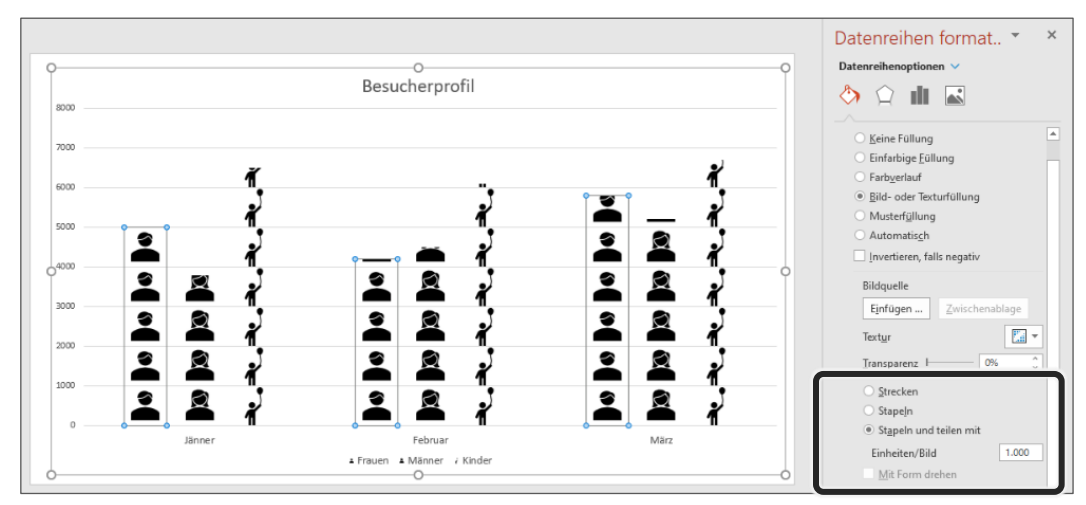

*Stapeln und teilen mit 1.000 Einheiten/Bild*

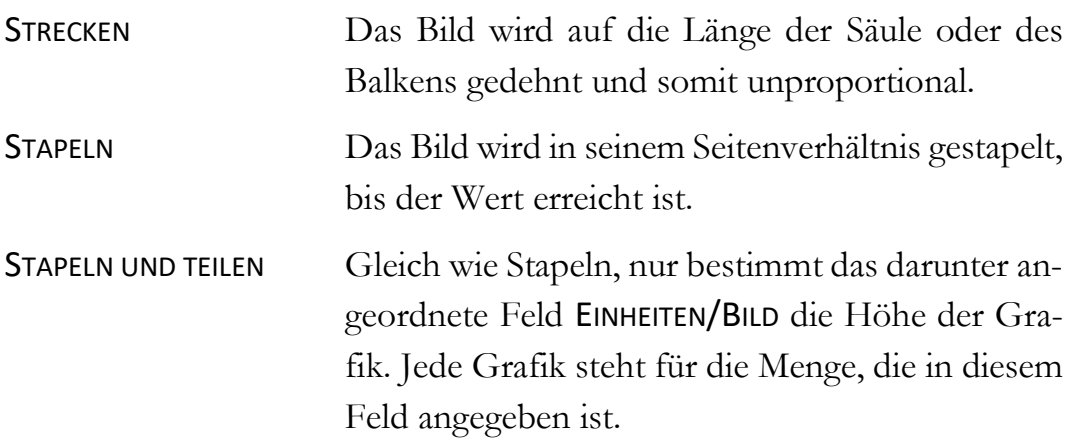

In einem Diagramm ist es entscheidend für die darzustellenden Werte und die zu transportierenden Informationen, welchen Diagrammtyp Sie wählen. MS Excel bietet eine Vielzahl von Diagrammtypen, die uns genauso in PowerPoint zur Verfügung stehen.

Dennoch kommt in einer Präsentation noch eine weitere Überlegung bei der Auswahl des Diagrammtyps hinzu. Nachdem Diagrammelemente gerne animiert werden, kann es sein, dass der gewählte Diagrammtyp zwar sehr gut geeignet ist, die Daten darzustellen, aber keine geeignete Objektanimation existiert, um die Daten vernünftig animieren zu können.

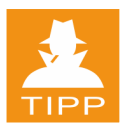

Machen Sie sich am besten bereits vor dem Erstellen eines Diagramms ein paar Gedanken über das Präsentieren (Animieren) Ihrer Daten.

# **Verbunddiagramme**

Die Gruppe der *Verbunddiagramme* ist eine Mischform verschiedener Diagrammtypen. So wird beispielsweise eine oder mehrere Datenreihen als Säulen dargestellt, während ein spezieller Wert als Liniendiagramm formatiert ist. Für die Darstellung von Werten mit unterschiedlichen Größenordnungen können solche Diagramme sehr aussagekräftig sein, zumal bei Bedarf auf der rechten Seite auch eine zweite Werteachse eingeführt werden kann. Aber dazu lesen Sie bitte das Buch *Microsoft Excel Advanced* aus demselben Verlag.

Bei unserem Umsatzdiagramm könnte das folgendermaßen funktionieren:

- 1. Man wählt bei markiertem Diagramm DIAGRAMMENTWURF | TYP | DIA-GRAMMTYP ÄNDERN.
- 2. Im Dialog nimmt man die Kategorie KOMBI und sucht oben nach einem geeigneten Typ, z.B. den Typ *Gruppierte Säulen/Linien auf der Sekundärachse*.

Findet man seinen Wunschkandidaten in den Voreinstellungen nicht, so nimmt man die letzte Vorgabe und stellt unterhalb der Vorschau seine eigene Auswahl zusammen.

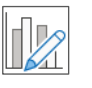

Wir möchten für den Umsatz Säulen und für die Besucher Linien, also passt uns die zweite Vorgabe-Variante.

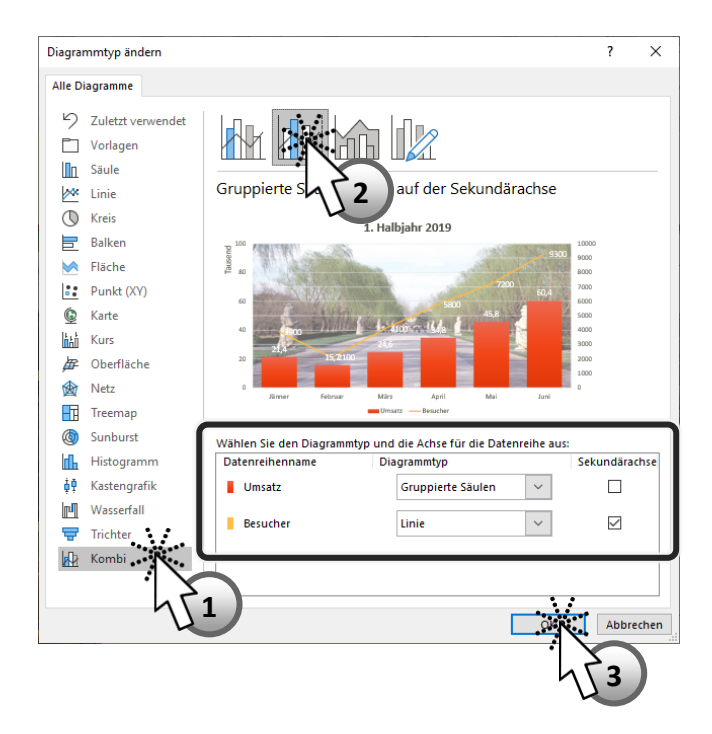

3. Nach Bestätigung des Dialogs mit vor markiert man die Linie im Diagramm und formatiert sie über den Aufgabenbereich.

So könnte ein Verbunddiagramm für unser Beispiel aussehen:

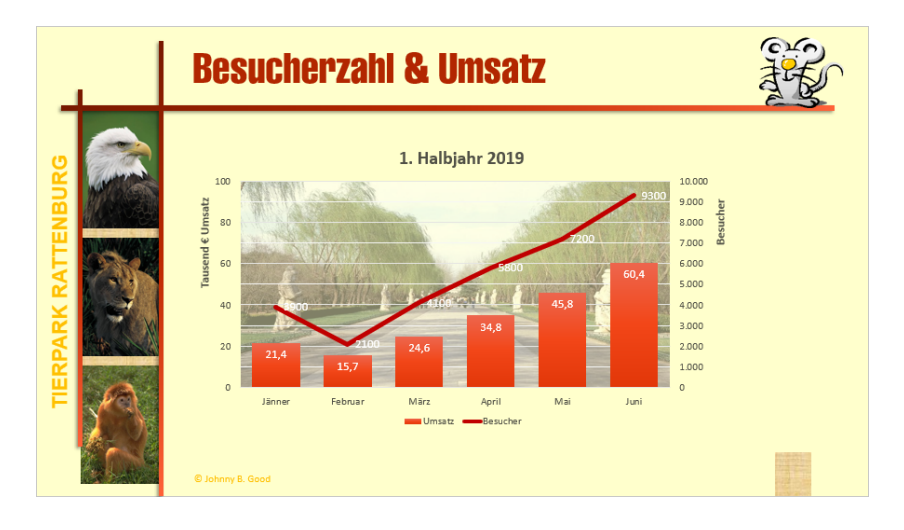

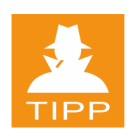

Auch hier ist es von Vorteil, sich zuvor ein paar Gedanken zur Animation zu machen. Gerade bei Verbunddiagrammen ist man bei der Animation in den Möglichkeiten fallweise eingeschränkt.

**Schritt 28**

In unserer Beispielpräsentation belassen wir das Diagramm in der Form mit den beiden Datenreihen in Säulendarstellung. So können wir später in der Animation einige Spezialitäten bei Diagrammen kennen lernen. Verwenden Sie bei Bedarf den Befehl RÜCKGÄNGIG. Unser Diagramm sollte also etwa so aussehen:

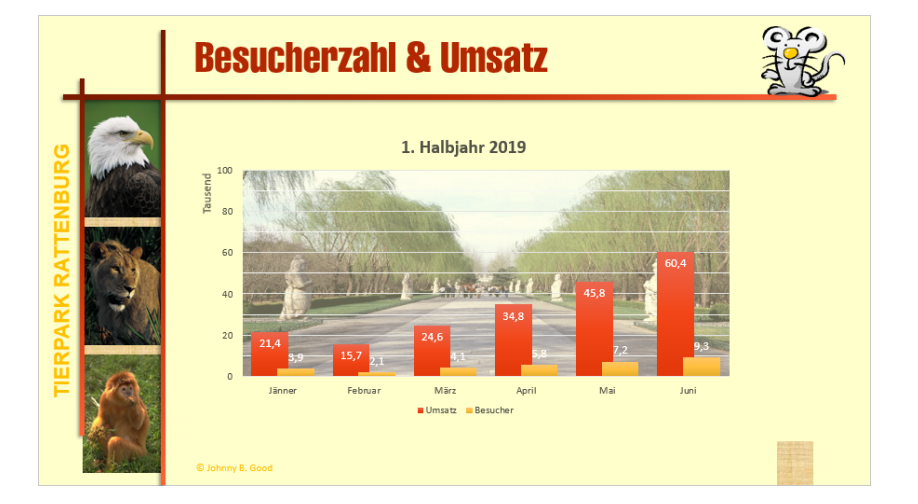